# Class Management - Manage a Class

## Manage a Class

**NOTE**: We have incorrectly used the term "Finalize the Class." This does not happen. Each individual Student can have their last score or skills check-off date entered and be issued their eCard, one-at-a-time. There is no single action that makes a class "finalized." A class is considered "Complete" when there are no "students in progress" on the roster.

- 1. From the Class List page
  - 1.1. Use the filters to search for the class that was created
  - 1.2. In the Actions column select View/Edit to view or edit the class (Figure 1)

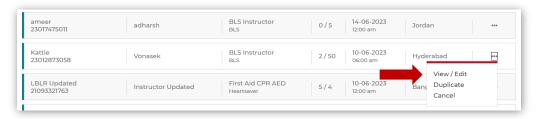

Figure 1

- 1.3. The Class page (title of the page is the type of class that was created) allows the ability to (Figure 2):
  - Edit the Class
  - View Student Details
  - View Class Details
  - Add Student (by sending a student a request)
    - The student will receive an email notifying them to accept the invitation.
    - o If the student is registered on Atlas, they will have a Task card displayed on their dashboard notifying them to accept the invitation.
  - Re-send Invitations
  - Cancel the Class
  - Finalize Roster

June 2023 v1.0

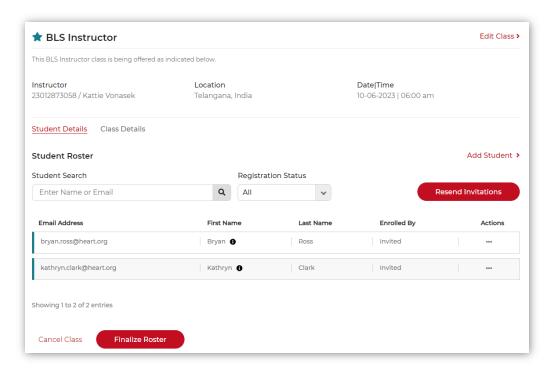

Figure 2

- 1.4. To Finalize the roster (this reserves the eCards for the students enrolled in the class), click Finalize Roster button (Figure 3)
  - Only after the scheduled class start date/time
  - Only if all the pending requests from the students for a scheduled class are either Accepted or Declined
  - Only if all the students added in the roster show a Preassessment Status of Pass (if required)
  - Only if the Training Center has enough eCard inventory for the number of students added to the roster

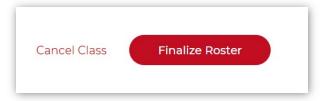

Figure 3

- In the confirmation pop-up box (Figure 4),
  - Click Finalize to complete the action
  - Click Cancel to return to the Class page
- A notification will display above the class title indicating the roster has been finalized

June 2023 v1.0 2 of 8

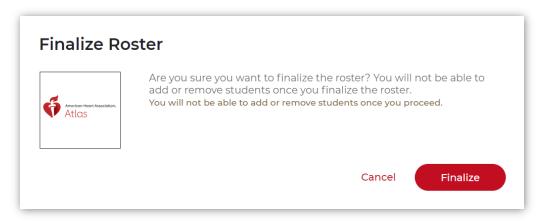

Figure 4

• The roster can now be exported to a .csv file (Figure 5). Click Export

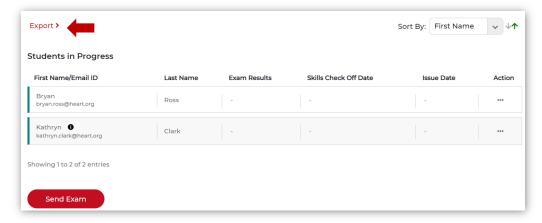

Figure 5

- Click Send Exam, which unlocks the ability to enter scores and an issue date. There are two ways to enter results (Figure 6):
  - o Results can be uploaded using a template
  - Results can be entered one student at a time

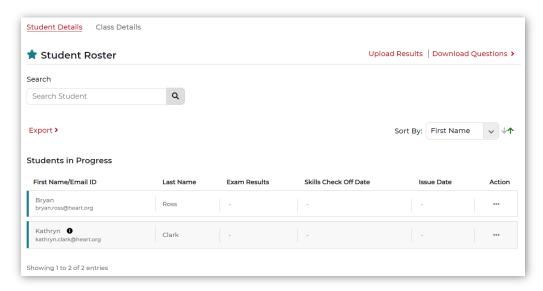

Figure 6

June 2023 v1.0 3 of 8

- o To Upload Results:
  - First, select any student who has failed the class (Figure 7)
    - Under the Actions ellipses (...)
    - Select Fail Student

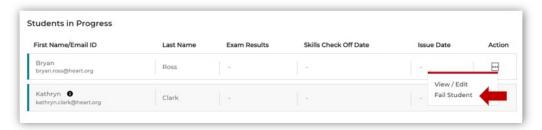

Figure 7

- On the confirmation page (Figure 8), click the Fail Student button
- This marks the student as Failed
  - O This removes the student from the roster (Figure 9)
  - And releases the eCard that was reserved for that student

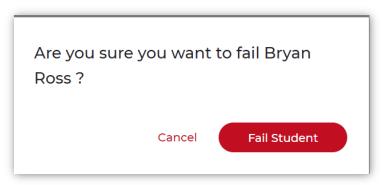

Figure 8

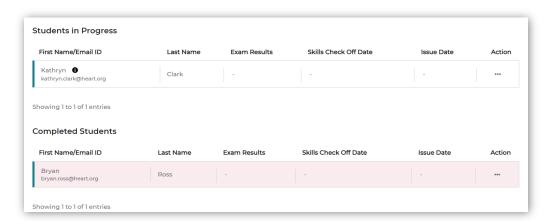

Figure 9

• Select Upload Results to receive a template and instructions to complete the template. Save the file, and upload the file to complete a set of scores (Figure 10).

June 2023 v1.0 4 of 8

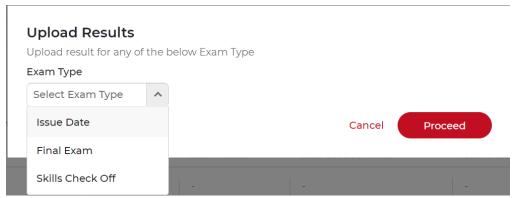

Figure 10

- The three templates that can be uploaded are:
  - Issue Date
  - Final Exam
  - Skills Check-Off
- Each Template will have instructions to open the template, save it, and upload it (Figure 11)

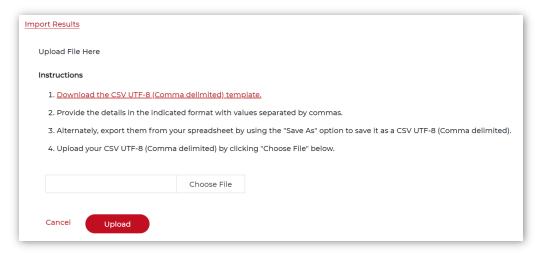

Figure 11

- The template must be downloaded and uploaded separately, and the results uploaded for each result
- Each template will open with the list of students who have not failed
- Each template will need the column completed for each set of results
- When entering information in the template
  - DO NOT change any of the student information pre-loaded in the template
  - DO NOT have spaces before or after the data you enter
  - SAVE the file as a *CSV COMMA DELIMITED* file to upload
- To complete the process, once the saved file is listed in the data field in the Import Results dialog box, click Upload
- To enter results one student at a time, select each student and under the Actions ellipses (...)
  (Figure 12)

June 2023 v1.0 5 of 8

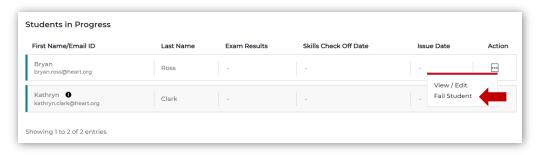

Figure 12

- Click View/Edit
- In the display for the student (Figure 13)

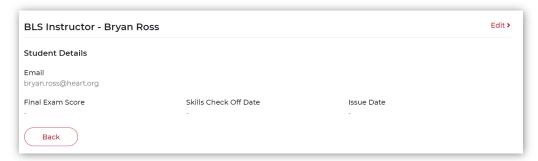

Figure 13

• Click Edit (Figure 14)

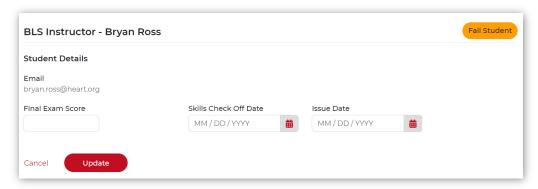

Figure 14

- Each Student can be marked one of two ways, as:
  - o Failed, by clicking the orange button at the top right of the student's page
    - To complete the process, click Update
    - A notification message will appear
    - This marks the student as Failed
      - This action removes the student from the roster
      - And releases the eCard that was reserved for that student
  - o Passed by:
    - Entering the Final Exam Score
    - Entering the Skills Check-Off Date (the date of the monitor)
    - Entering the Issue date (date of the monitor)
    - Clicking Update this will issue the card
    - To complete the process, click Update

June 2023 v1.0 6 of 8

 As each result is entered, the Students in Progress page will display the information in colors to indicate passing or failing (Figure 15)

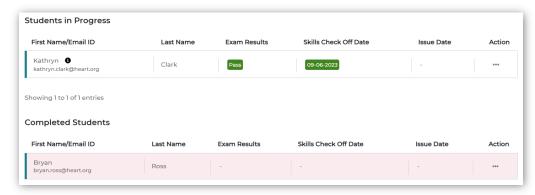

Figure 15

- When the last result is entered for a student a notification of successful completion will display above the Students in Progress title for that student
- When all the results are entered the page is titled Student Roster and displays the results for all students (Figure 16)

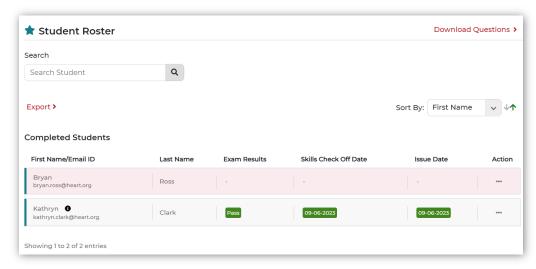

Figure 16

- The class is now "finalized" and cannot be edited
- The class will be listed in the Classes search for the TC and Training Site (if it was taught under the TS)

#### **IMPORTANT TO NOTE:**

- Entering the Issue Date:
  - o Issues the eCard to the student
  - o Auto-claims the eCard
- The student will receive a notification on their dashboard reminding them to take the class survey.

#### 2. What the Student Sees

- 2.1. Tasks to Complete on their Dashboard (Figure 17)
  - There will be Class Updated tiles that need to be viewed, showing the Instructor-entered data.

• There will be a View eCard tile.

June 2023 v1.0 7 of 8

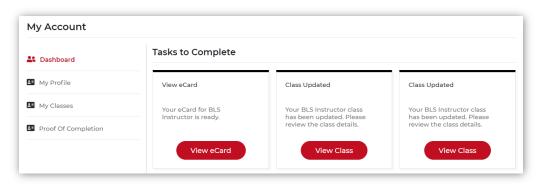

Figure 17

### 2.2. Proof of Completion (Figure 18)

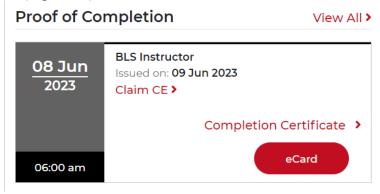

Figure 18

- The card displays:
  - The class information
  - The eCard information
  - o A link to claim any available CEs provided by the class
  - o Links to view the certificate or the eCard

June 2023 v1.0 8 of 8